# *Manual for MantidWorkbench Nightly*

July 2021 Daria Soboleva, Virtual Summer Research Intern at Oak Ridge National Laboratory Mentor: Matthias D. Frontzek

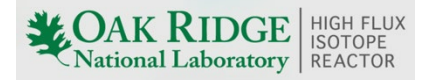

## <span id="page-1-0"></span>*Index*

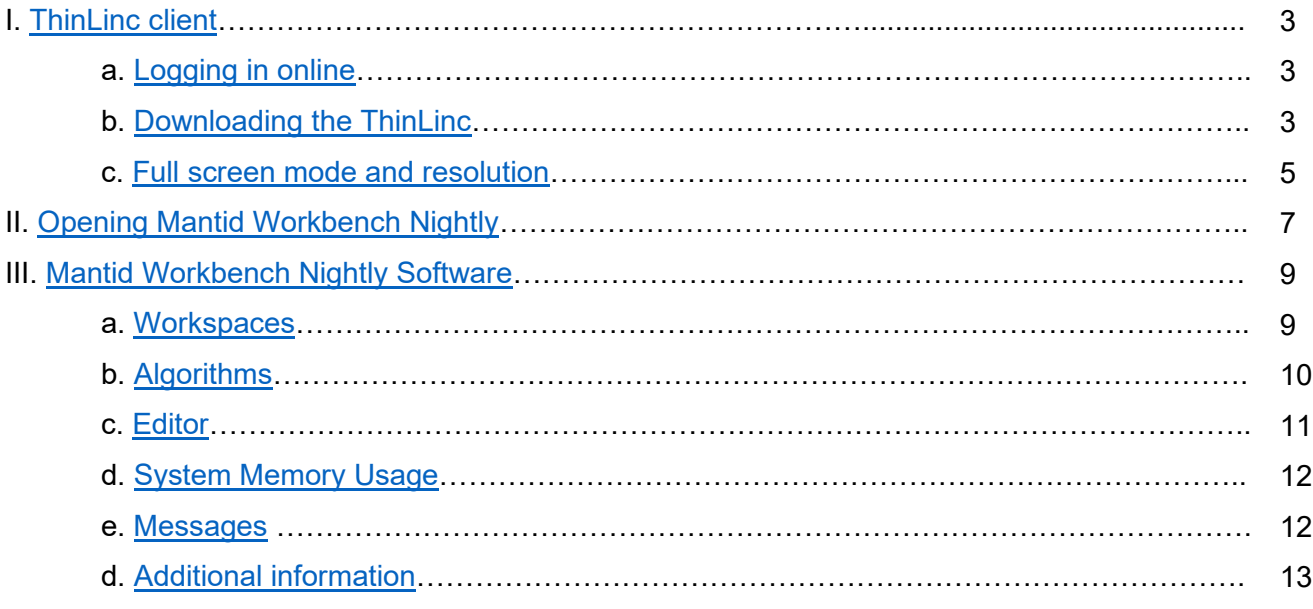

#### <span id="page-2-0"></span>I. Downloading the ThinLinc client.

1) ThinLinc session can be started through a browser. Go to SNS Cluster Link at

<https://analysis.sns.gov/> and log in with UCAMS username and password.

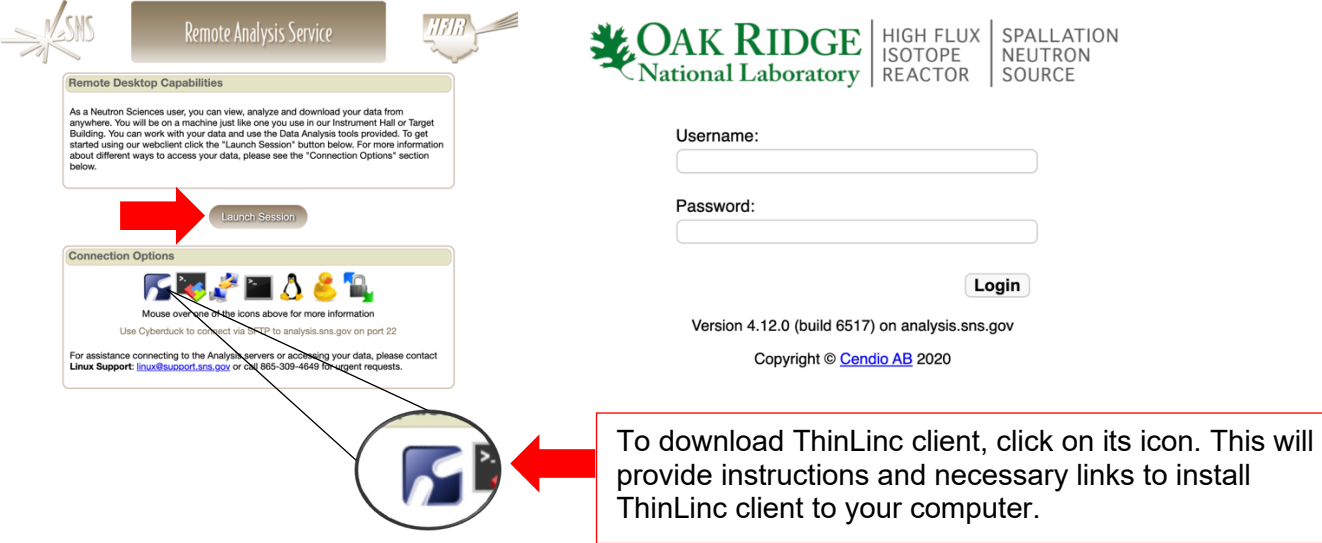

<span id="page-2-1"></span>2) **ALTERNATIVELY**, open a browser and go to [https://www.cendio.com/thinlinc/download/.](https://www.cendio.com/thinlinc/download/)

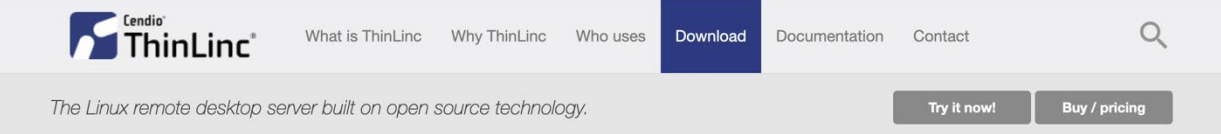

### **ThinLinc downloads**

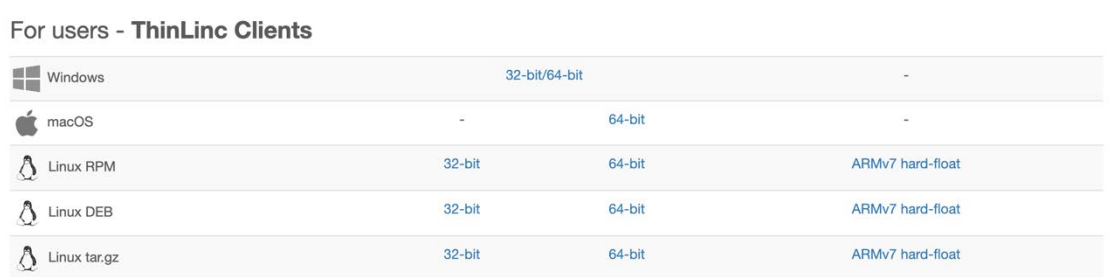

3) Download the file appropriate for your computer's operating system. Once the file is downloaded, install the ThinLinc client.

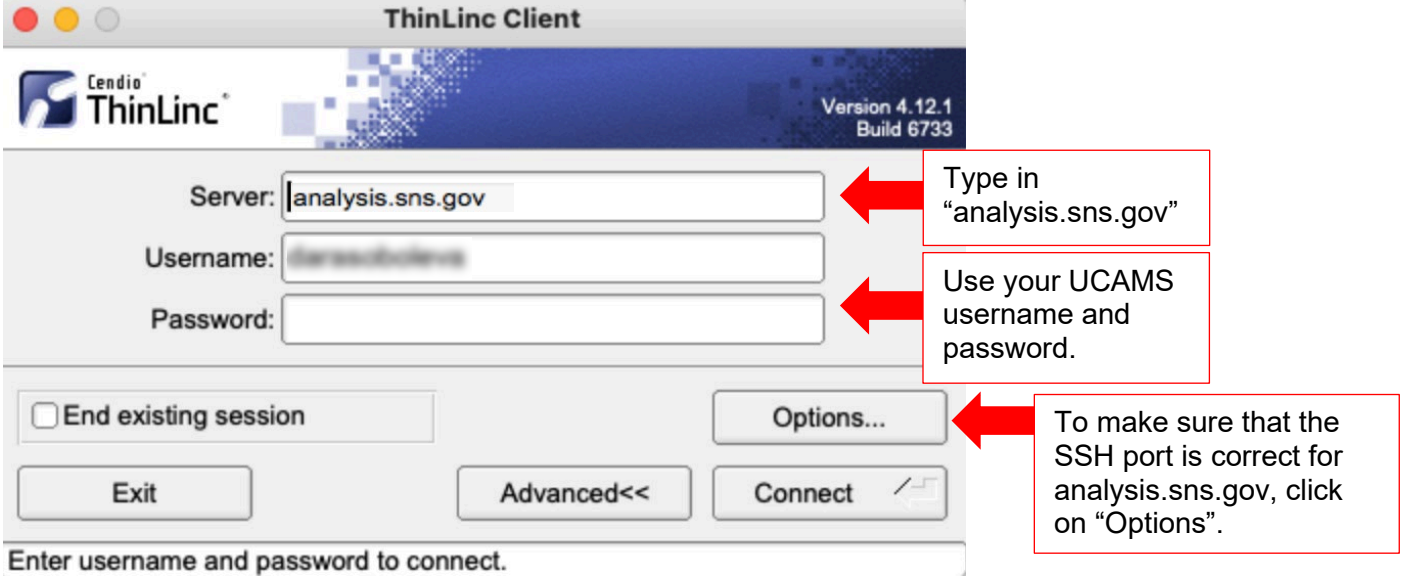

4) To log into the SNS Linux machines, open the ThinLinc application.

Then click on "Security".

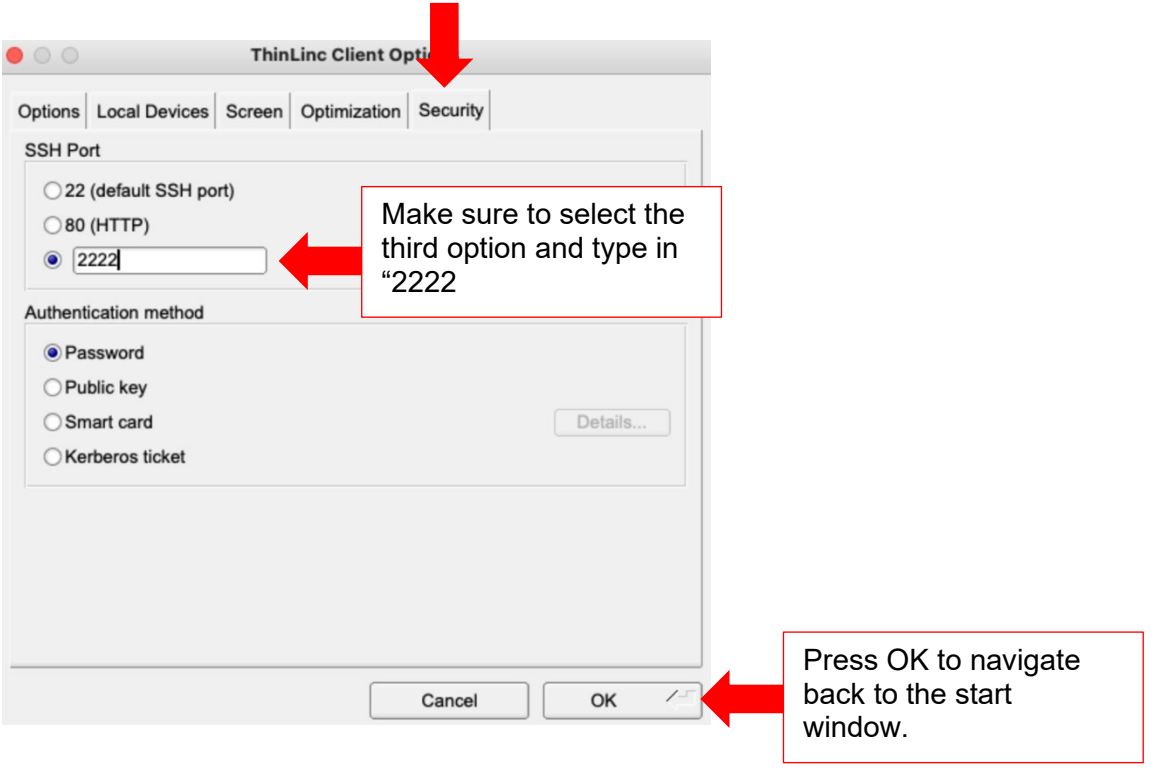

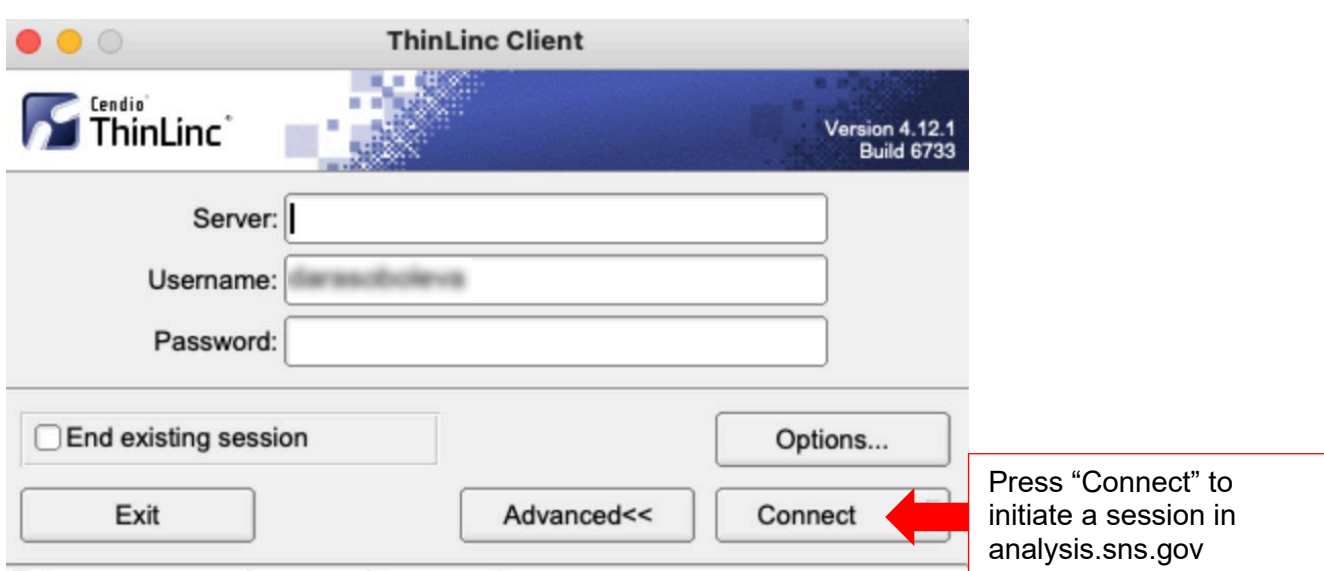

Enter username and password to connect.

<span id="page-4-0"></span>5) After the ThinLinc client session was initiated, you can switch between Full screen mode and Window mode by pressing F8 (fn+F8 for IOS) and clicking on the box. The Full screen option is optimal due to the larger active screen available in that mode. This option can be disabled as the default in the options of the starting window.

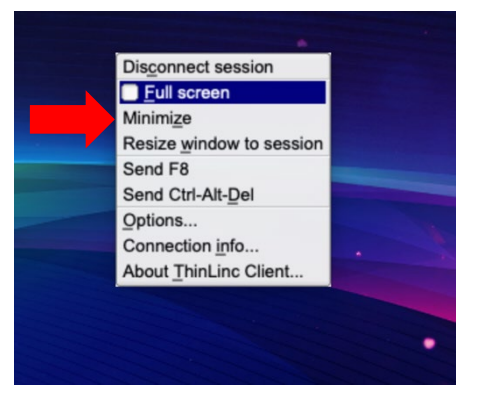

6) To adjust your screen resolution, click on the arrow in the right upper corner, and find "Settings".

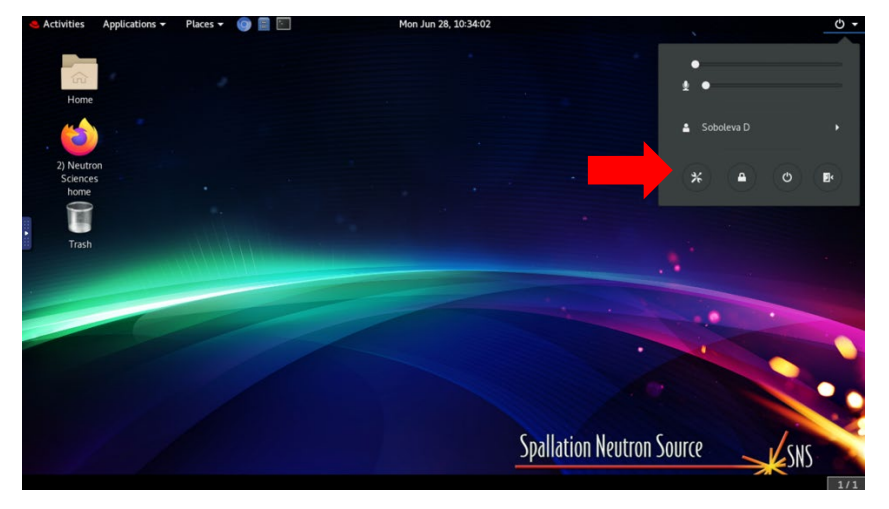

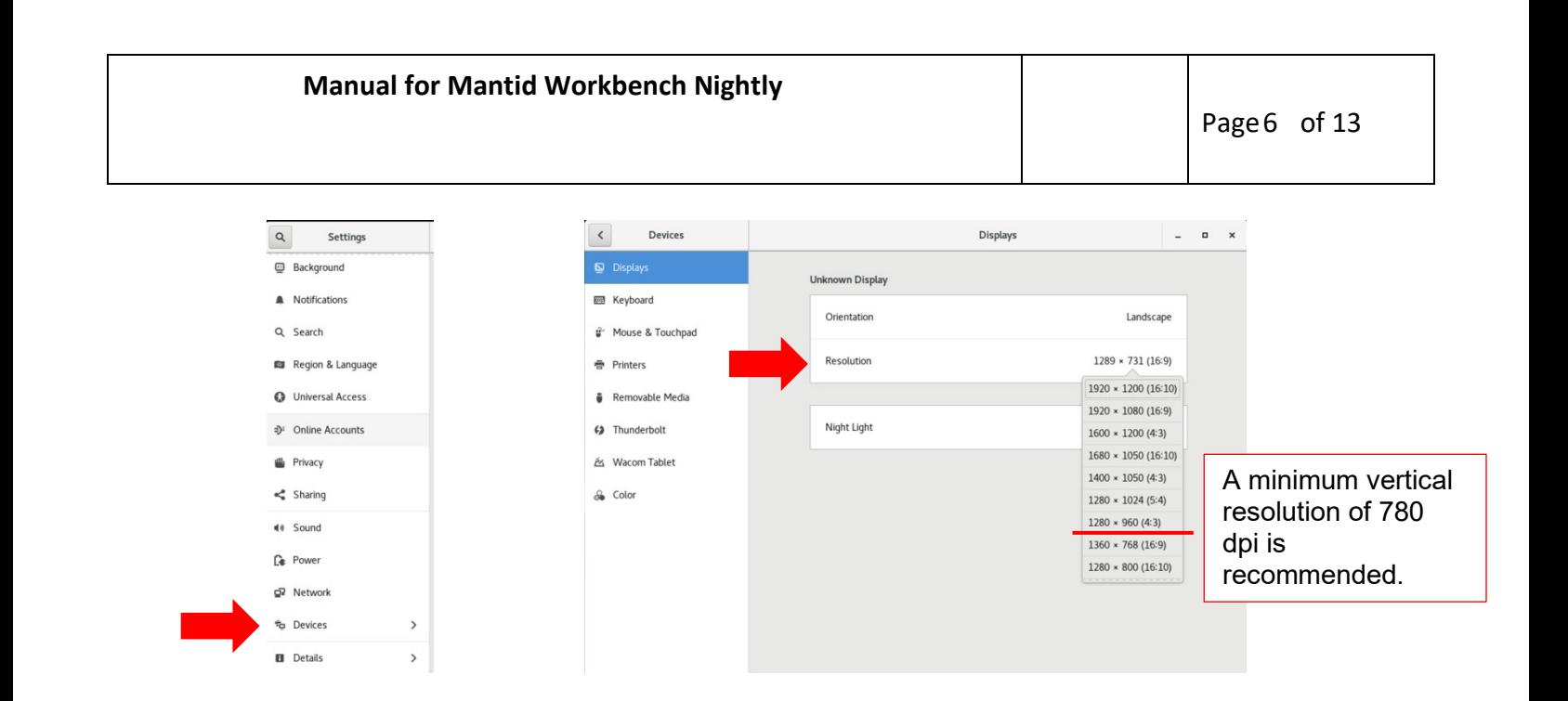

## <span id="page-6-0"></span>**II. Opening Mantid Workbench Nightly:**

1) Next we'll open MantidWorkbench nightly. MantidWorkbench is the software used to reduce, visualize and perform some analysis of WAND<sup>2</sup> data (and that more generally of HFIR and SNS.) There are multiple versions of MantidWorkbench. The most stable version is Mantid Workbench (61 in this case); however, it does not always have the most current algorithms, which are currently in testing/development. To access these, we will use MantidWorkbench nightly which is a version which receives daily updates.

I. Mantid Workbench can be open by going to the left upper corner and following the pathway Application > Education > Mantid Workbench Nightly.

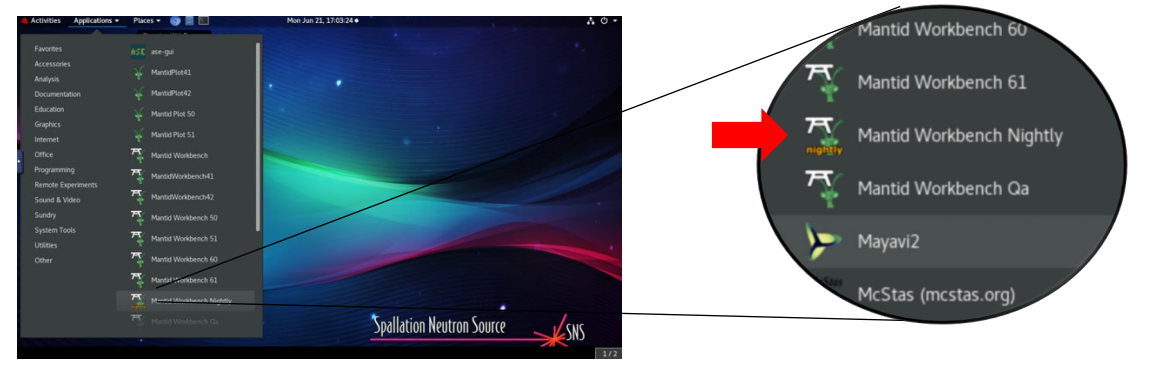

II. Alternatively, Mantid Workbench can be open using the Terminal. Right click anywhere on the screen and select "Open Terminal" or use the shortcut on the upper left corner

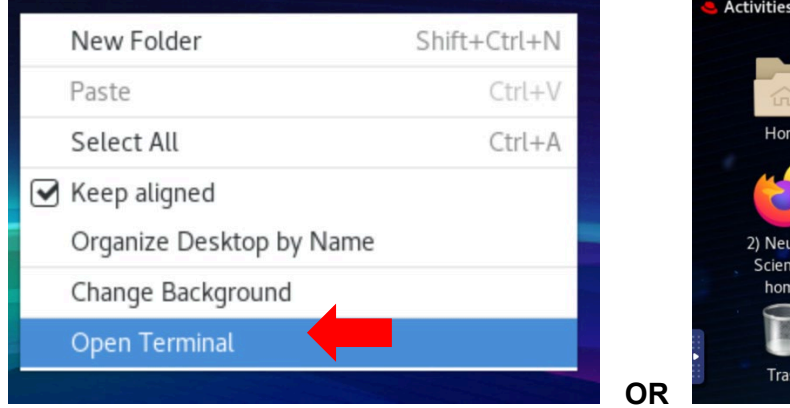

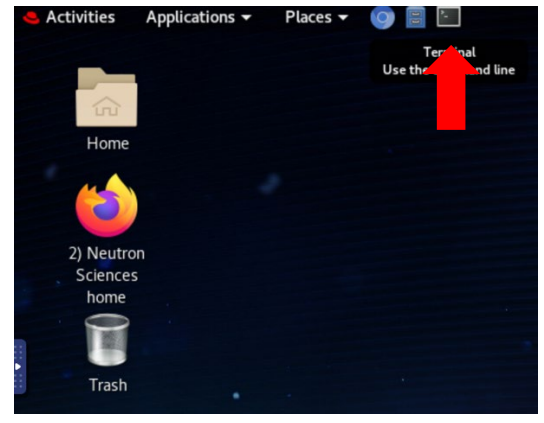

2) Once the terminal is open, type in "**mantidworkbenchnightly**" and press Enter to open the latest version.

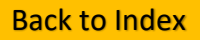

3) Your session will stay active as long as the remote Linux computer has not been restarted,

which happens periodically due to maintenance, so always be sure to save checkpoint

scripts/workspaces. Please Log out when you have completed your task. To Log out, click on the power icon in the right upper corner.

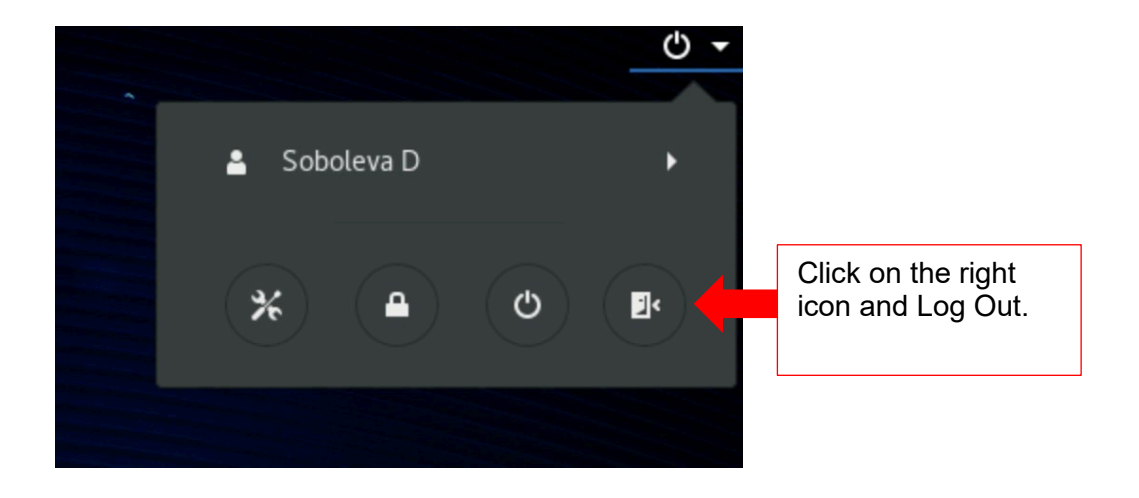

### <span id="page-8-0"></span>**III. Mantid Workbench Nightly Software:**

Once the Welcome window closed, this is the interface you should see on your screen.

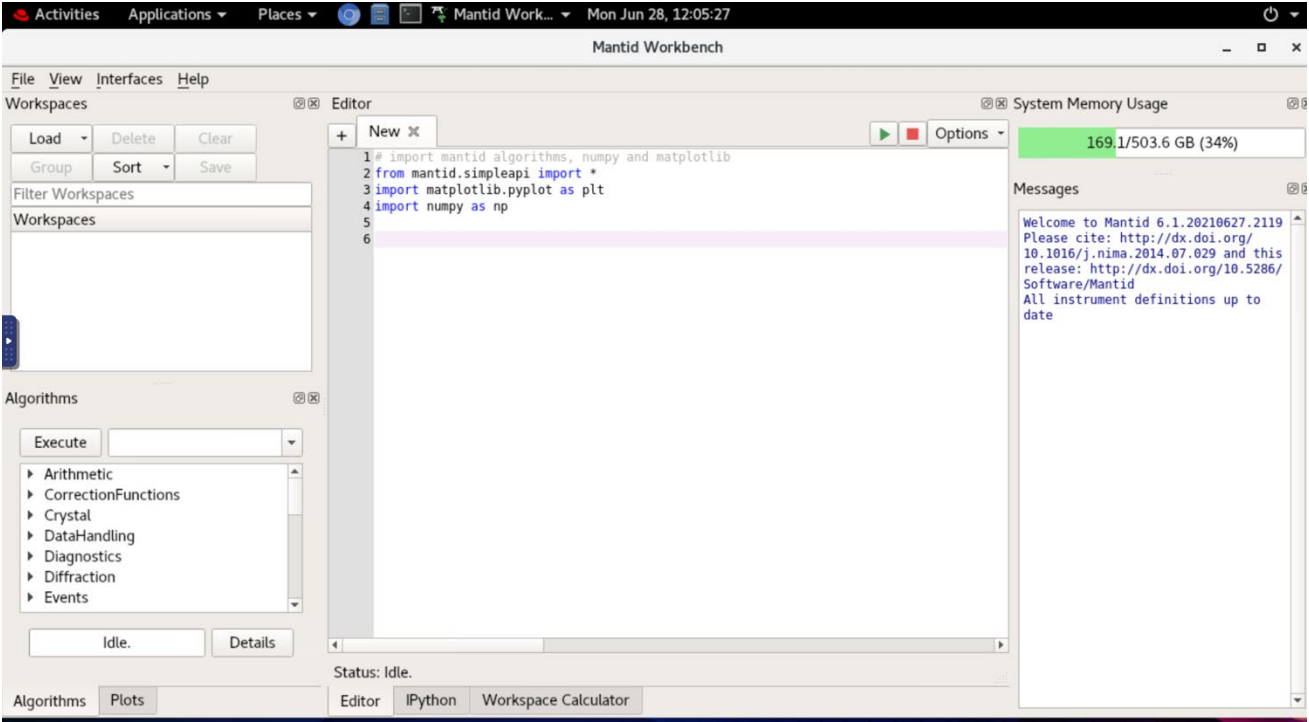

#### The following windows are available for the user:

<span id="page-8-1"></span>1) *Workspaces* – this box will display all the workspaces that were loaded/created/changed. On top of the list of workspaces, there are actions available to the user; more options available as the workspaces are loaded/created.

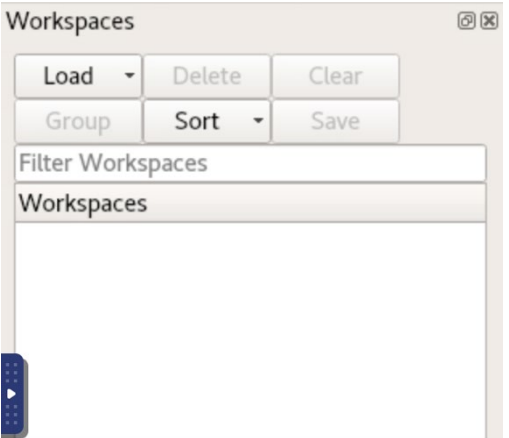

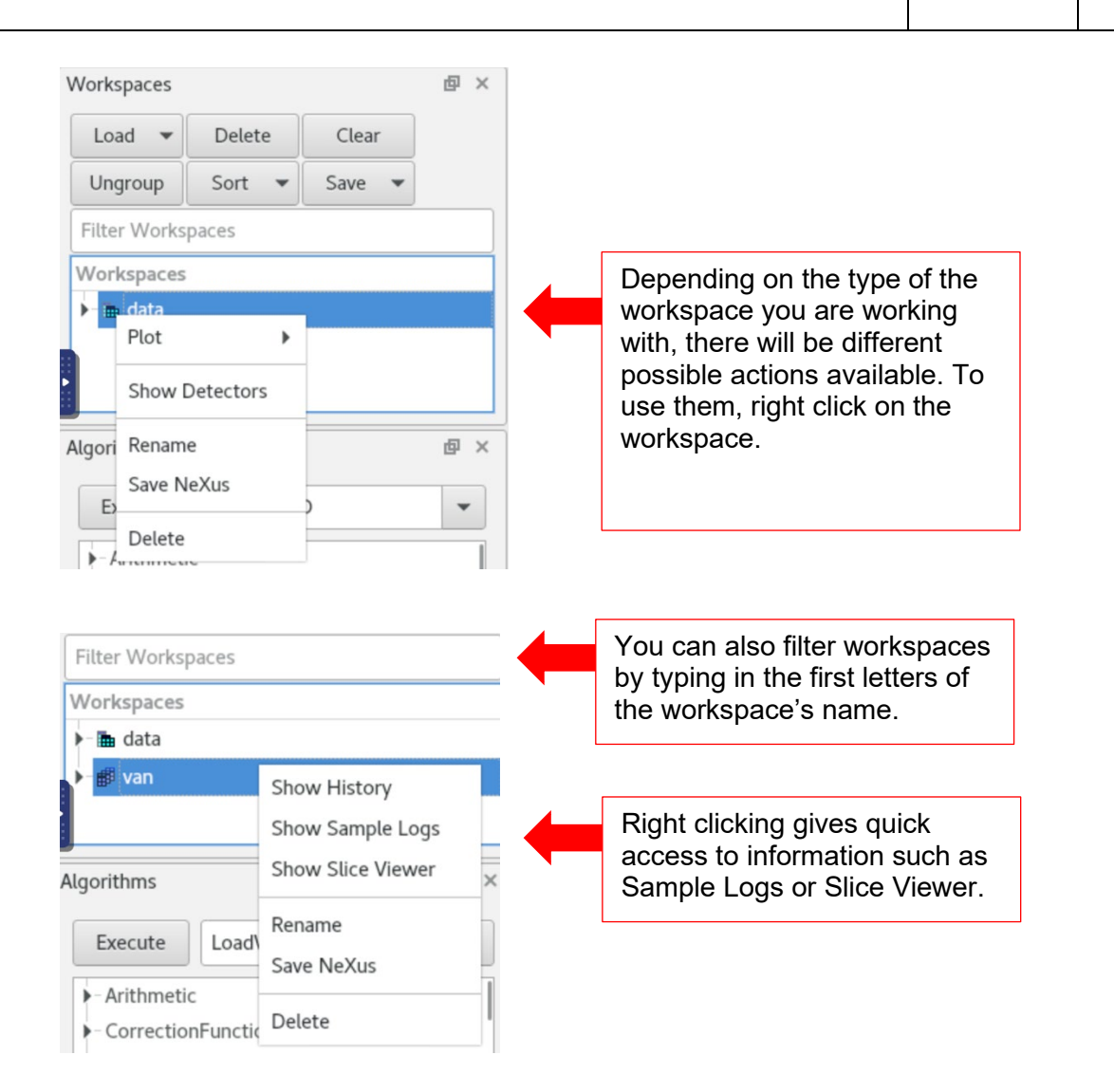

<span id="page-9-0"></span>2) *Algorithms* – this section is one of the main sources of command in this software. All the algorithms can be found

[https://docs.mantidproject.org/nightly/algorithms/categories/AlgorithmIndex.html.](https://docs.mantidproject.org/nightly/algorithms/categories/AlgorithmIndex.html) It is always important to read the documentation for every algorithm you plan to use to understand what the options are doing, what conventions it uses, what the default values are and just generally its method - it is not always safe to assume this information.

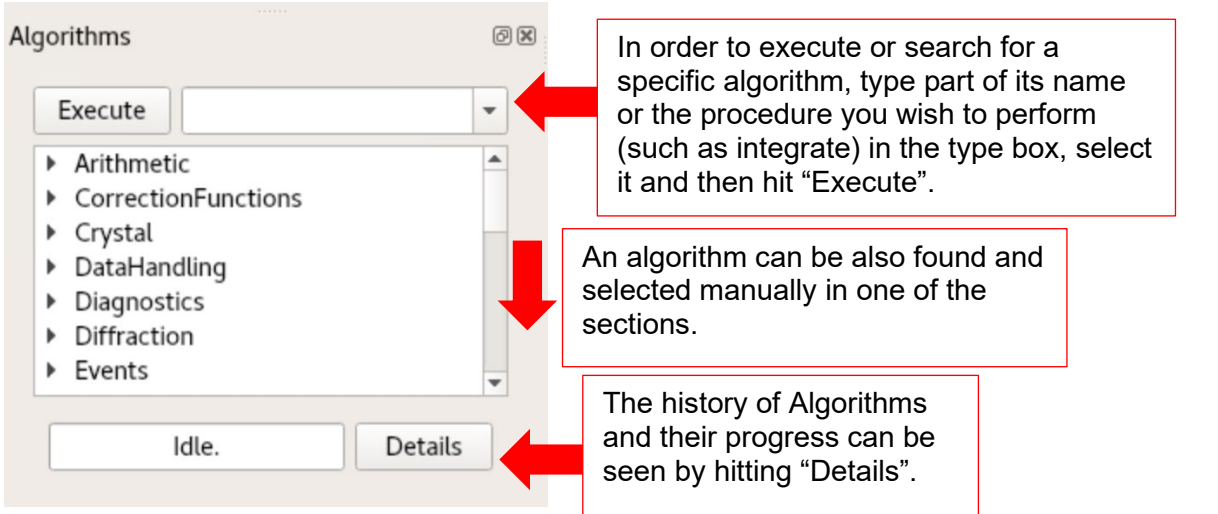

<span id="page-10-0"></span>3) *Editor* – part of the software that uses scripts. A specific script can be open by following going to File the left upper corner and hit "**Open Script**" or **Ctrl+O.**

To find commonly used WAND2 reduction scripts,

follow the path

data→HFIR→HB2C→shared→WANDscripts and locate

desired script (such as reduction.py)

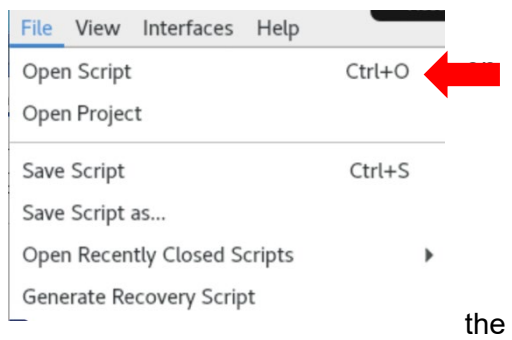

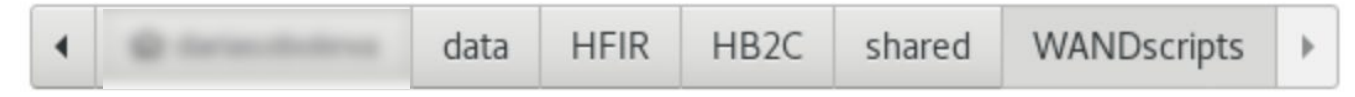

The script will be in a new window. More than one script can be open at the same time. The

default script contains import statements for commonly used python libraries

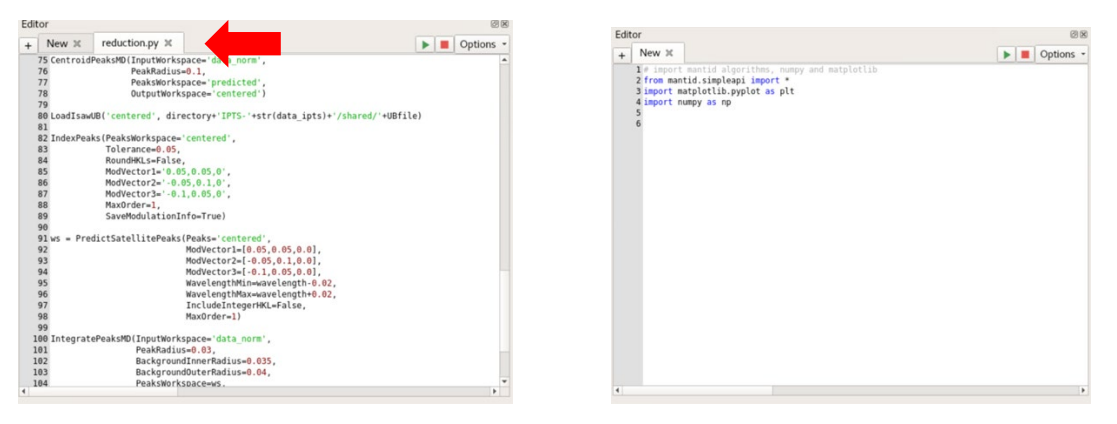

To run a script, either hit the green arrow or select options, hit "Ctrl+Shift+Enter" and hit "Run". There are more options available to the user, such us "Abort" to stop the execution." Run All" will run the whole script. To run part of the script, highlight the desired part and hit "Run".

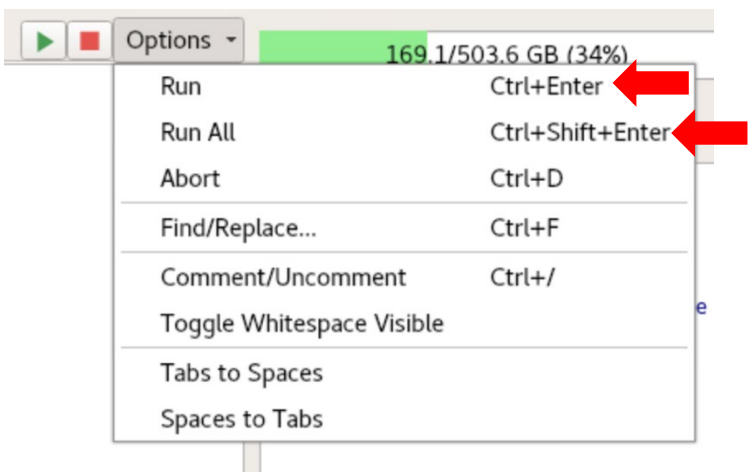

<span id="page-11-0"></span>4) *System Memory Usage* – this box informs the user abpout the memory storage already used. Once the line becomes red, the memory is reaching its maximum and the program can abort in case the maximum memory is reached.

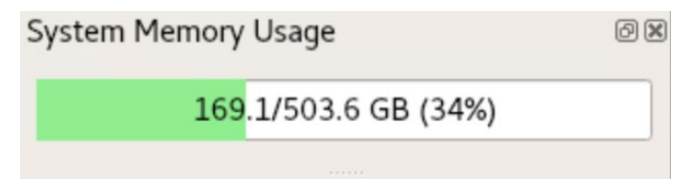

If your memory is already quite full, try logging out of analysis and logging in again. You might be logged into a different node with more free memory.

<span id="page-11-1"></span>5) *Messages* – this box will show all the feedback of the software – progress of the algorithms, scripts, etc. It will also show the type of error in case it occurs. Messages will be stored and can be found by scrolling up and down. The user can select to clear the messages by right clicking on the box.

#### **Manual for Mantid Workbench Nightly**

 $@R$  $\blacktriangle$ 

 $Ctrl + C$ Ctrl+A

> $\blacktriangleright$  $\blacktriangleright$

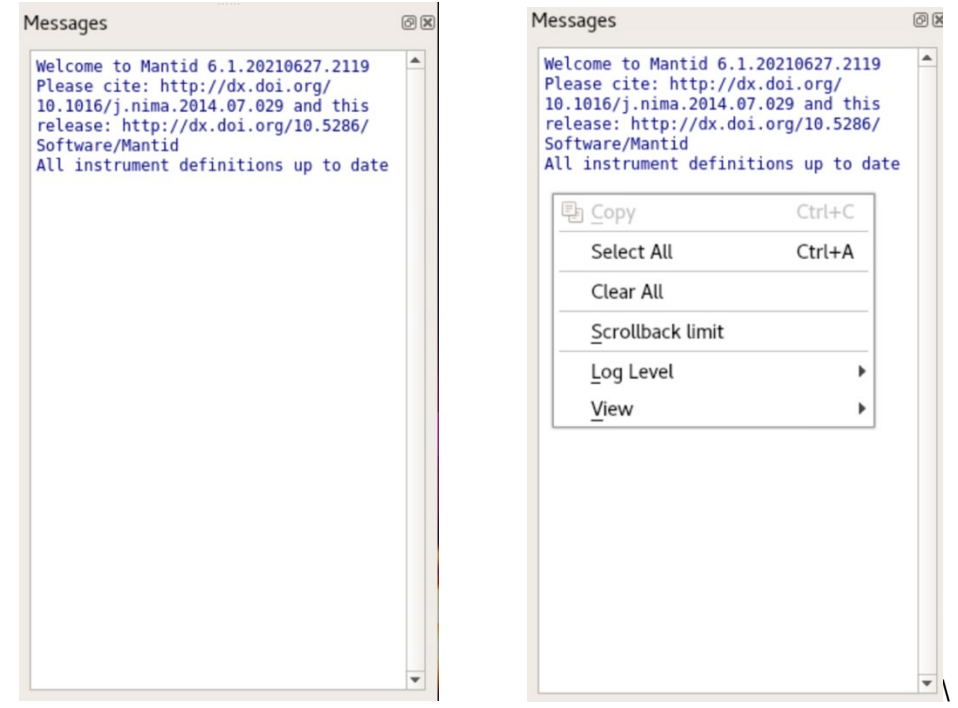

<span id="page-12-0"></span>6) On the bottom part of the software, the user can switch from "Editor" to "IPython" or "Workspace Calculator" and back.

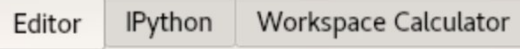

7) Right click anywhere on the screen – this will allow to hide or show all the available windows of this software. Click on the box to either hide it or show it.

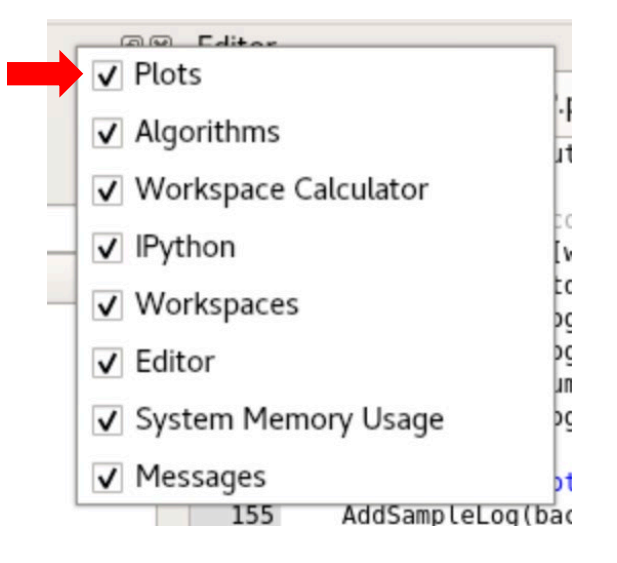